# RN100/RN200 – update procedure

*Minstens 1x per jaar is er de mogelijkheid tot updaten van het RoadNavigator RN100/RN200 navigatiesysteem. Check met enige regelmaat of er nieuwe updates beschikbaar zijn.*

*Lees de procedure aandachtig en stap voor stap door. Enkele details zijn erg belangrijk!*

*De update kan enkel uitgevoerd worden d.m.v. een Windows computer.*

- 1. Start de RN100/RN200 op zonder hem aan de computer aan te sluiten. Als het systeem niet meteen doorstart, druk dan op "Navigatie".
- 2. Kijk bij het opstarten welke software versie er op de RN100/RN200 staat (in de afbeelding hieronder is dit 4.7.8).

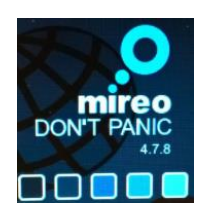

*Het serienummer is nodig om updates te verkrijgen. Hieronder is te zien waar het serienummer te vinden is. (NB Boven "Serienummers" staat de software versie van de RN100/RN200 vermeld.)* 

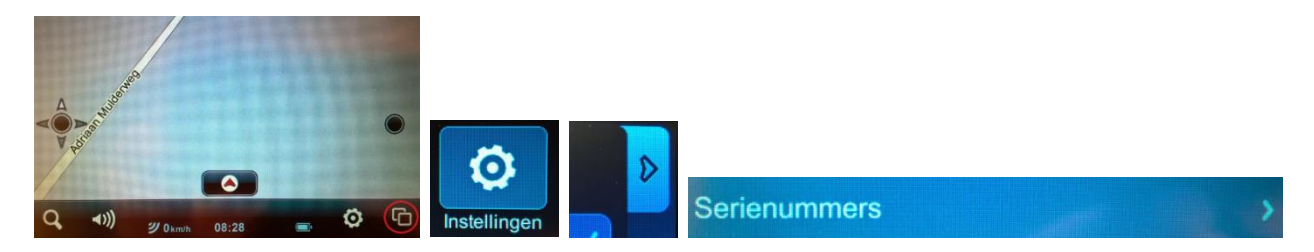

3. Noteer het serienummer op een blaadje (dit zijn 32 karakters vóór en 6 karakters ná de streep) en bewaar (!) dit nummer.

*De RN100/RN200 dient in de hoofdinstellingen onder "USB" op "Mass Opslag Modus" te staan. Zie hieronder hoe dit te controleren.*

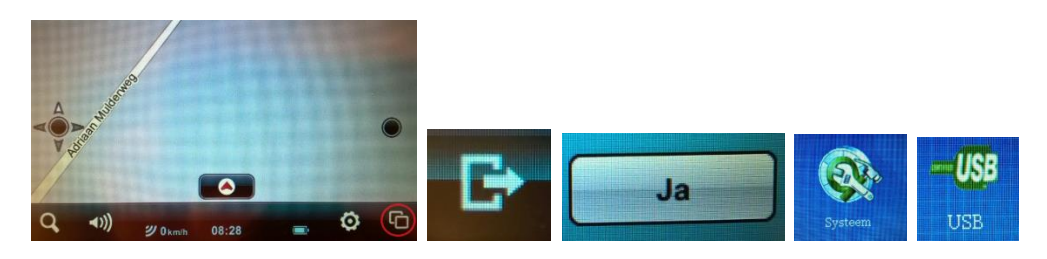

4. Zorg in de hoofdinstellingen dat "Mass Opslag Modus" aangevinkt is.

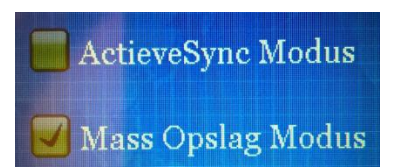

- 5. Schakel nu de RN100/RN200 uit, leg deze weg en start de computer op.
- 6. Maak 2 nieuwe mappen aan op de computer. Noem deze "Mireo Kaarten" en "Mireo Licenties". Mocht de software versie ouder zijn dan 4.7.8, maak dan nog een nieuwe map aan en noem deze "Mireo Software".

1

7. Ga naar de update site <https://partners.mireo.hr/crm> en vul het serienummer in (gebruik enkel hoofdletters! Zie onderstaand voorbeeld). Druk vervolgens op "Find updates". De beschikbare updates verschijnen nu zoals hieronder.

Enter your device ID

415434583048485F3000203031300876-8FFTI4 **Find updates** 

Updates are available for your device.

DP, maps: OSM Europe released on 29-2-2016 Download all licences for this update

IMPORTANT: Please check the navigation software version on your device. If it's older than 4.78, you'll need to update it as well.

Download software update Update instructions

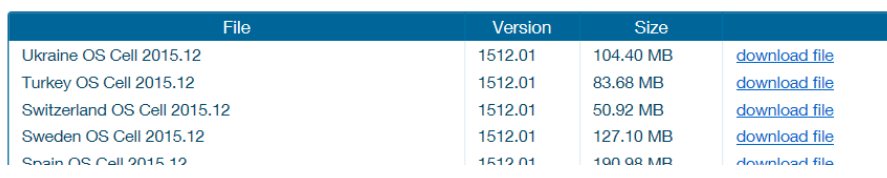

- 8. Is de software versie op de RN100/RN200 ouder dan 4.7.8, ga verder met punt 9. Als de RN100/RN200 de software versie 4.7.8 al heeft, ga dan verder naar punt 12.
- 9. Download de software 4.7.8 door de link "Download software update" te gebruiken.

## *Het onderstaande bestand is nu gedownload.*

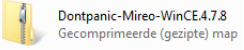

10. Pak de gecomprimeerde map uit.

#### *Het resultaat is de onderstaande map.*

Dontpanic-Mireo-WinCE.4.7.8<br>Bestandsmap

- 11. Open de uitgepakte map en kopieer de gehele "Dontpanic" map naar de map "Mireo Software".
- 12. Download de licenties door de link "Download all licences for this update" te gebruiken.

# *Het onderstaande bestand is nu gedownload.*

licences<br>Gecomprimeerde (gezipte) map

13. Pak de gecomprimeerde map uit.

### *Het resultaat is de onderstaande map.*

licences<br>Bestandsmap

- 14. Open de uitgepakte map en kopieer alle 41 (!) licenties naar de map "Mireo Licenties". De licenties hebben de extensie "mcp".
- 15. Er kan nu gekozen worden voor de kaarten van de landen naar keuze. De kaarten moeten per stuk gedownload worden door op de link "download file" te klikken achter het land naar keuze.

*Houd er rekening mee dat bij elke nieuwe update de kaarten van Mireo steeds wat uitgebreider zullen zijn. Daardoor kan het voor komen dat niet alle kaarten meer tegelijk op de RN100/RN200 passen.*

- 16. Zorg ervoor dat de gedownloade kaarten in de map "Mireo Kaarten" terecht komen. De kaarten hebben de extensie "cpf".
- 17. Sluit de RN100/RN200 aan de computer aan en start de RN100/RN200 op. Het hoofdmenu verschijnt op de navigatie.
- 18. Zoek de RN100/RN200 op de computer. De map "Dontpanic" wordt nu weergegeven met eventueel meerdere bestanden.
- 19. Is de software versie op de RN100/RN200 ouder dan 4.7.8, ga verder met punt 20. Als de RN100/RN200 de software versie 4.7.8 al heeft, ga dan verder naar punt 22.
- 20. Vervang nu de gehele "Dontpanic" map door de zojuist gedownloade "Dontpanic" map die in de map "Mireo Software" zit.
- 21. Open de nieuwe "Dontpanic" map. Hier staan een aantal bestanden en twee mappen ("Langs" en "Voices"). Maak een derde map aan en noem deze "Maps". Ga nu verder naar punt 23.
- 22. Open de "Dontpanic" map. Hier staan een aantal bestanden en minstens de drie mappen "Langs", "Voices" en "Maps". Open de map "Maps" en verwijder hierin alle bestanden zodat de inhoud van de map "Maps" leeg is.
- 23. Zorg ervoor dat alle 41 licenties (.mcp) vanuit de map "Mireo Licenties" in de map "Maps" terecht komen.
- 24. Zorg er vervolgens voor dat de gedownloade kaarten (.cpf) vanuit de map "Mireo Kaarten" ook in de map "Maps" terecht komen.
- 25. Ontkoppel de RN100/RN200 van de computer (!) en druk op "Navigatie". De RN100/RN200 is nu klaar om te navigeren met de laatste updates.

*De software versie 4.7.8 die Mireo aanbiedt is standaard in de Engelse taal. In de navigatie-instellingen zijn de taal en de stem aan te passen.*

*PS Gebruik nooit de licenties van een ander navigatiesysteem, de licenties zijn uniek per systeem en per update.*